## **Programación Básica de Access Point C1n**

## **Modo estación.**

Paso 1.- Ingresar al equipo con la dirección IP de fábrica 192.168.1.222, el username "admin" y el password "admin".

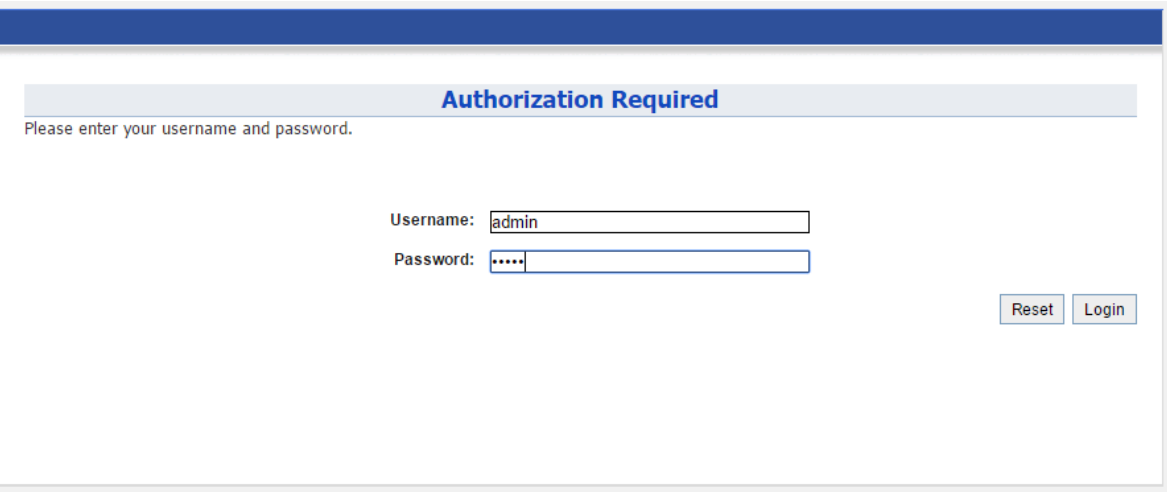

Paso 2.- Ir a Configuration -> Network -> General y cambiar la IP del equipo por una del mismo segmento de red que el AP y dar click en submit.

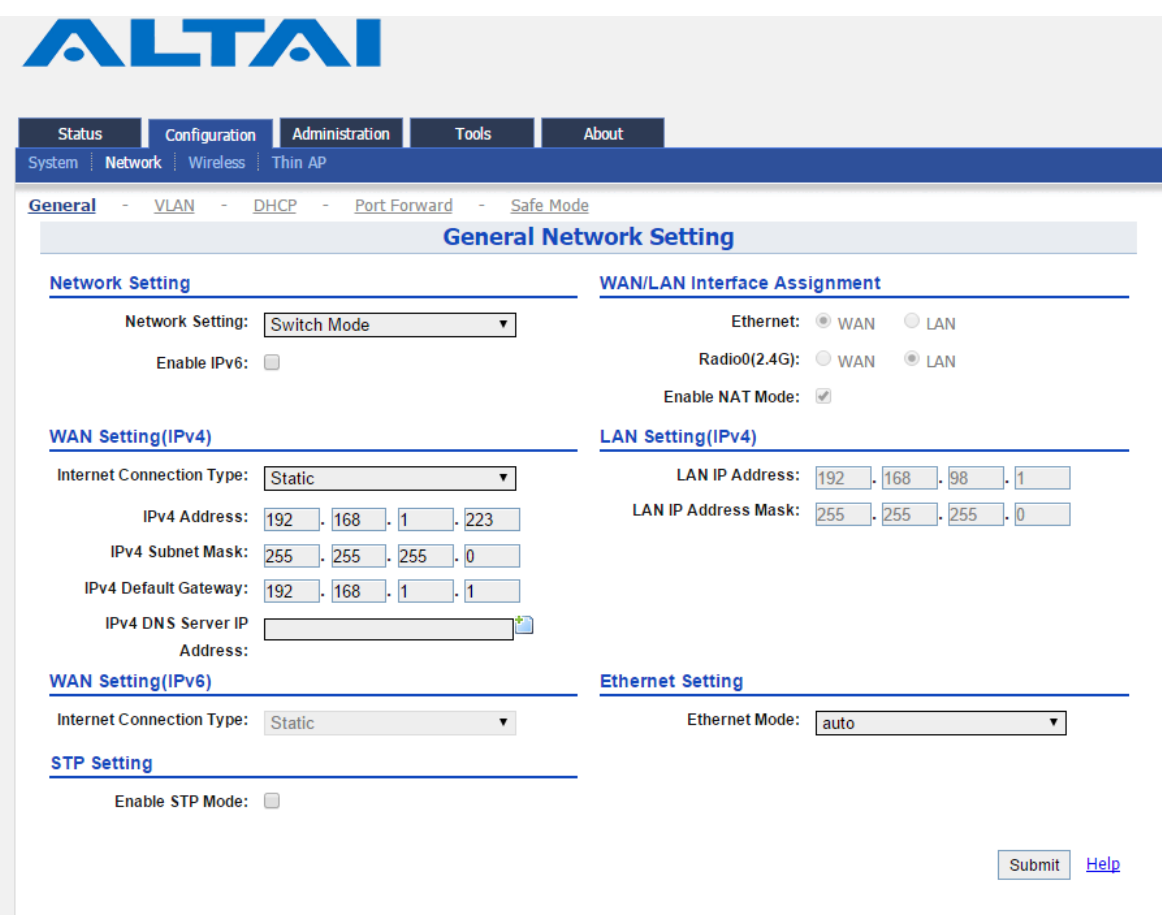

Paso 3.- En la parte superior derecha dar click en el botón Save & Apply.

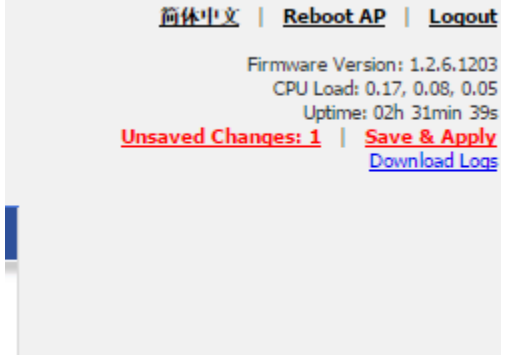

Esto cambiará la IP del equipo, por lo que habrá que volver a entrar en el navegador con la nueva IP.

Paso 4.- Ir a Configuration -> Wireless -> General y cambiar el modo de operación a Station, ingresar el país y la potencia de transmisión.

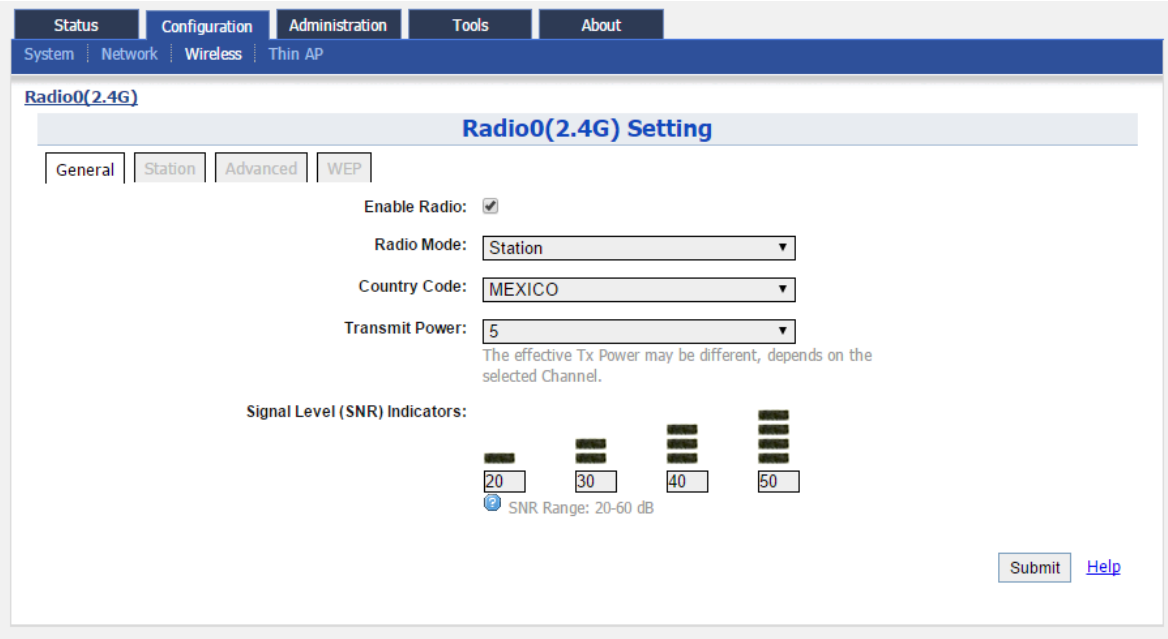

Paso 5.- Ir a la pestaña Station y dar click en el botón More...

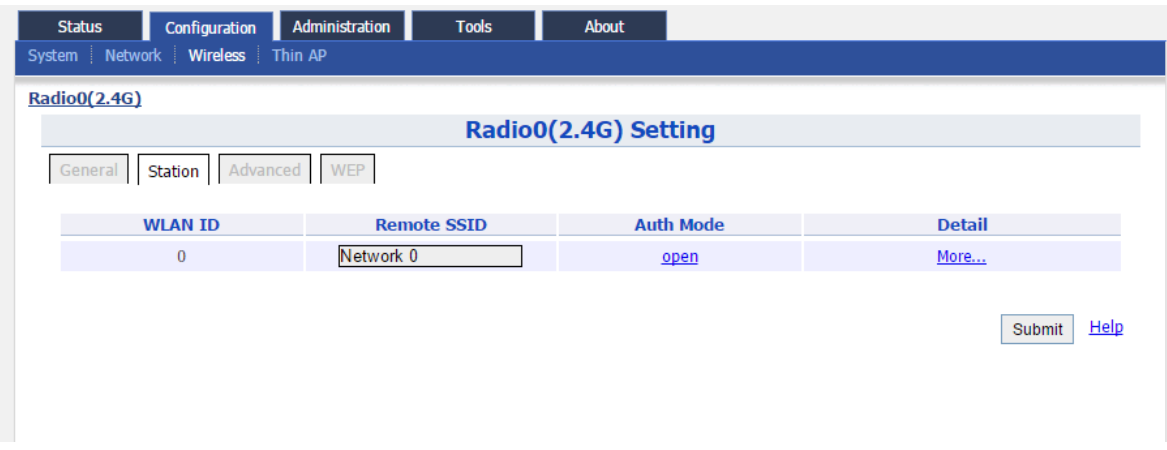

Paso 6.- Dar click en el botón [Scan] del campo Remote SSID.

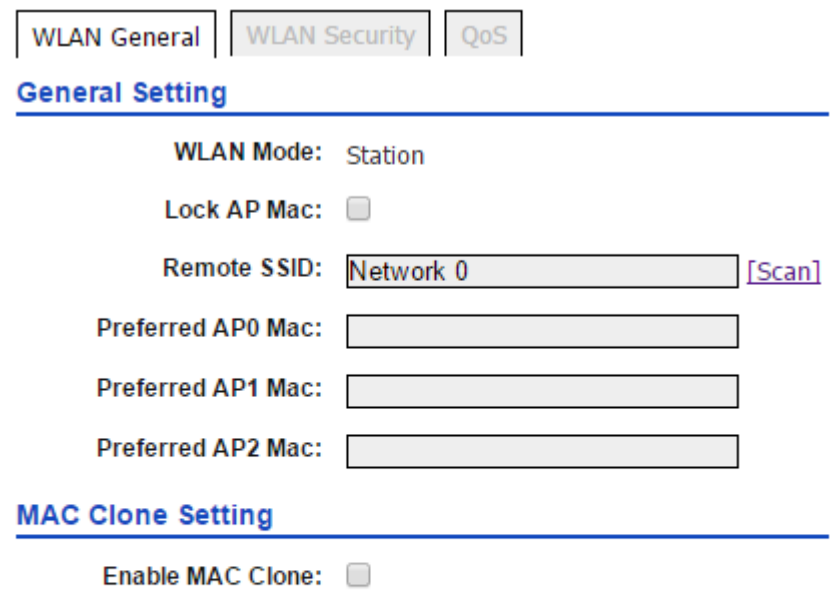

Paso 7.- Se desplegará una lista de SSID a los cuales se puede asociar, seleccionar el SSID del AP al cual se quiere enlazar y dar click en Select.

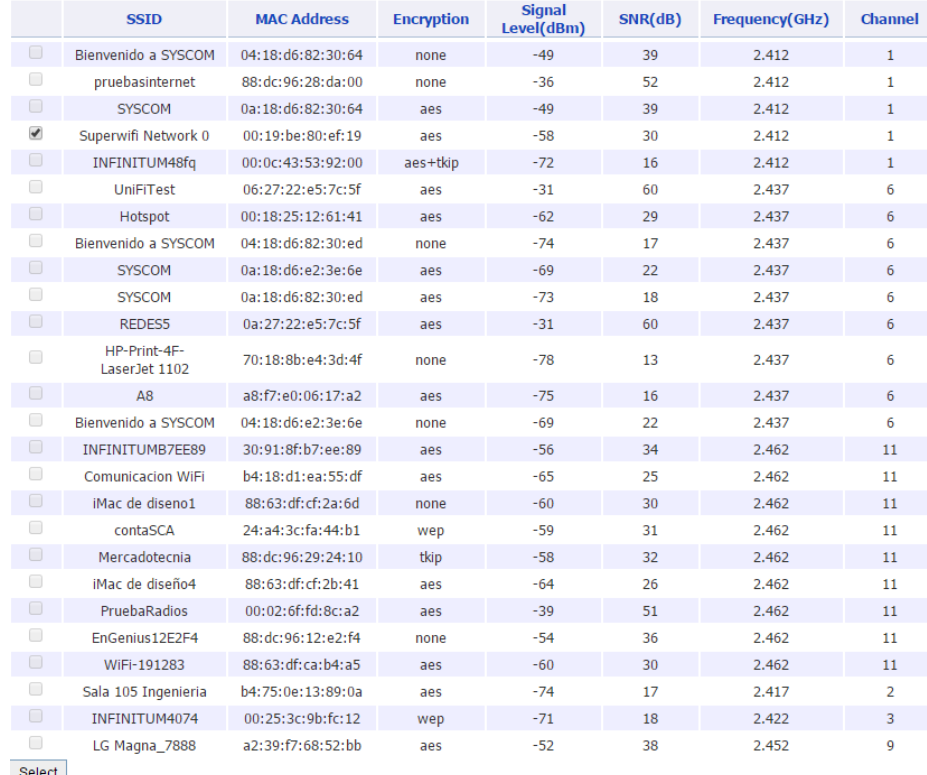

Paso 8.- Ir a la pestaña WLAN Security e ingresar el mismo tipo de autentificación y contraseña que el AP al que se quiere enlazar y dar click en Submit.

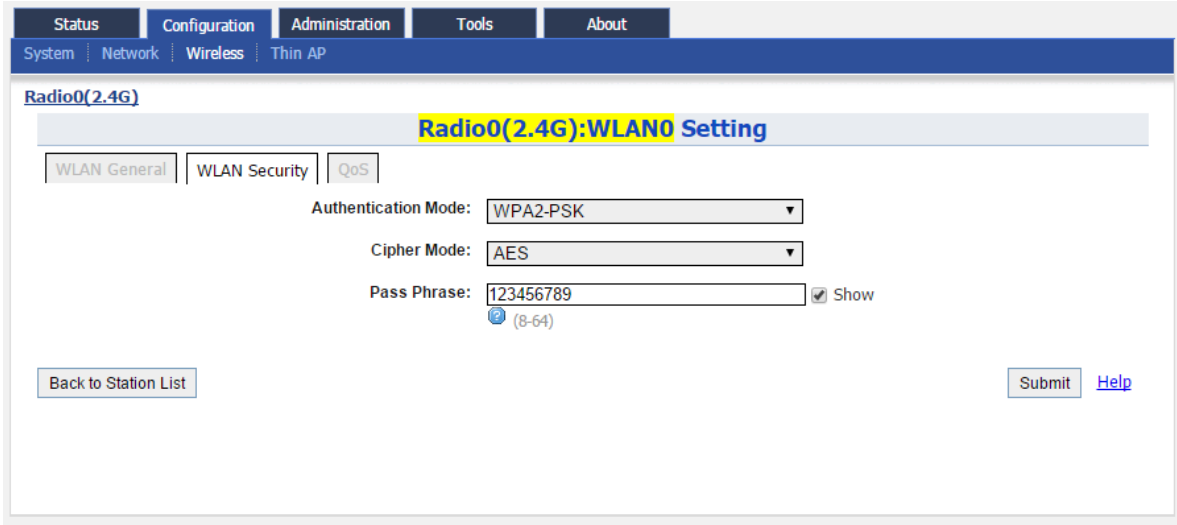

Paso 9.- En la parte superior derecha dar click en el botón Save & Apply.

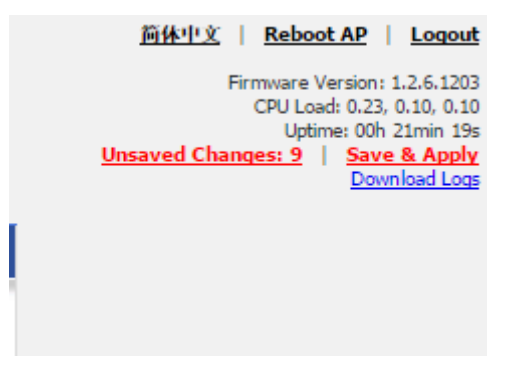